ERP Монолит 5.0

# Управление цепочкой поставок

# **Управление закупками**

# ................. .................

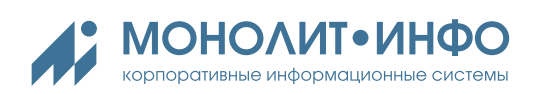

# СОДЕРЖАНИЕ

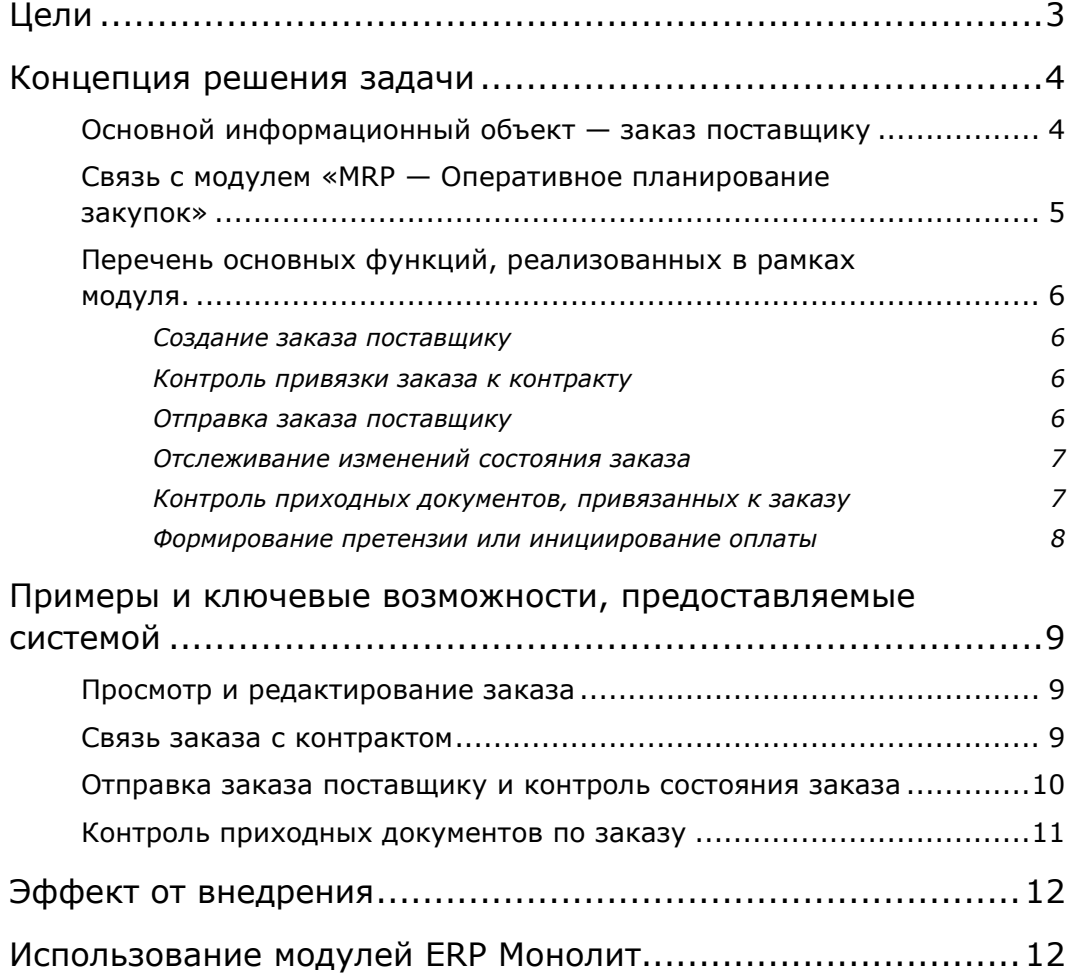

# <span id="page-2-0"></span>**Цели**

- Обеспечить сотрудников компании актуальной информацией о текущем состоянии открытых заказов поставщикам, сырья и материалов в пути и обоснованным прогнозом прихода сырья и материалов на склады заводов на ближайший интервал времени.
- Повысить оперативность взаимодействия с поставщиками и своевременность отражения в автоматизированной системе отклонений от запланированных ранее сроков и объемов поставки в результате различных причин. Поддержка процедуры управления состояниями заказов, поддержка в качестве атрибутов заказа дат ожидаемого исполнения в части производства, отгрузки, доставки.
- Обеспечить возможность автоматического контроля на соответствие цен заказа и цен счета поставщика по приходу сырья и материалов на склады компании контракту.
- Обеспечить отслеживание и накопление статистики по фактам нарушений поставщиком своих обязательств по заказам и контрактам.
- Обеспечить возможность объективной оценки способов компенсации претензий и отслеживания состояний по претензиям от момента возникновения до момента компенсации поставщиком.

# <span id="page-3-0"></span>**Концепция решения задачи**

## <span id="page-3-1"></span>**ОСНОВНОЙ ИНФОРМАЦИОННЫЙ ОБЪЕКТ — ЗАКАЗ ПОСТАВЩИКУ**

В ERP Монолит реализован отдельный информационный объект — документ «Заказ поставщику». В рамках этого документа фиксируется информация, необходимая для решения перечисленных выше задач, содержащая:

- титульные характеристики заказа:
	- дата и номер заказа поставщику;
	- организация поставщик;
	- вид расчетов, в рамках которого учитывается задолженность и производится оплата по поставкам в рамках данного заказа;
	- вид доставки (базис) в соответствии с которыми выставлен заказ. Например, «франко — склад поставщика», …, «франко — склад покупателя» и пр.;
	- тип курса, по которому цены должны пересчитываться из валюты заказа в функциональную валюту системы;
	- $\checkmark$  дата расчета, на которую должно быть установлено соответствие между ценами приходного документа на склад и ценами в контракте; если эта не указана, то цены проверяются на соответствие контракту на дату счета поставщика;
	- дата ожидаемого исполнения заказа;
	- дата ожидаемой доставки по заказу;
- номенклатуру поставки по заказу с указанием цен:
	- $\checkmark$  коды и наименования заказываемых позиции сырья или материалов;
	- заказанное количество;
	- валюта;
	- цена в соответствии с заказом;
	- стоимость по строке заказа.

Поддерживается понятие «графика поставки по заказу», благодаря чему возможно формирование заказа поставщику стразу на некоторый интервал времени (например, на месяц) и в дальнейшем отслеживание поставки по нему в соответствии с графиком.

График поставки по заказу имеет следующую структуру:

- дата ожидаемой поставки;
- коды и наименования заказываемых позиции сырья или материалов;
- заказанное количество.

## <span id="page-4-0"></span>**СВЯЗЬ С МОДУЛЕМ «MRP — ОПЕРАТИВНОЕ ПЛАНИРОВАНИЕ ЗАКУПОК»**

Граница между модулями приходится на момент первоначального формирования заказа поставщику.

В рамках модуля «MRP — Оперативное планирование закупок» формируется план заказов на определенный интервал времени. План заказов содержит всю необходимую информацию для автоматического формирования документа «заказ поставщику» в рамках модуля «Управление закупками». Если в рамках ERP Монолит внедрены оба модуля — формирование заказа поставщику происходит автоматически по инициативе ответственного исполнителя службы закупок.

Заказ формируется, когда ответственный исполнитель принимает решение о том, что определенный интервал плана заказов уже является достаточно точным, и готов для передачи поставщику (последующие изменения в результате перепланирования не будут носить принципиального характера и могут быть согласованы с поставщиком в рамках оперативной работы с заказом).

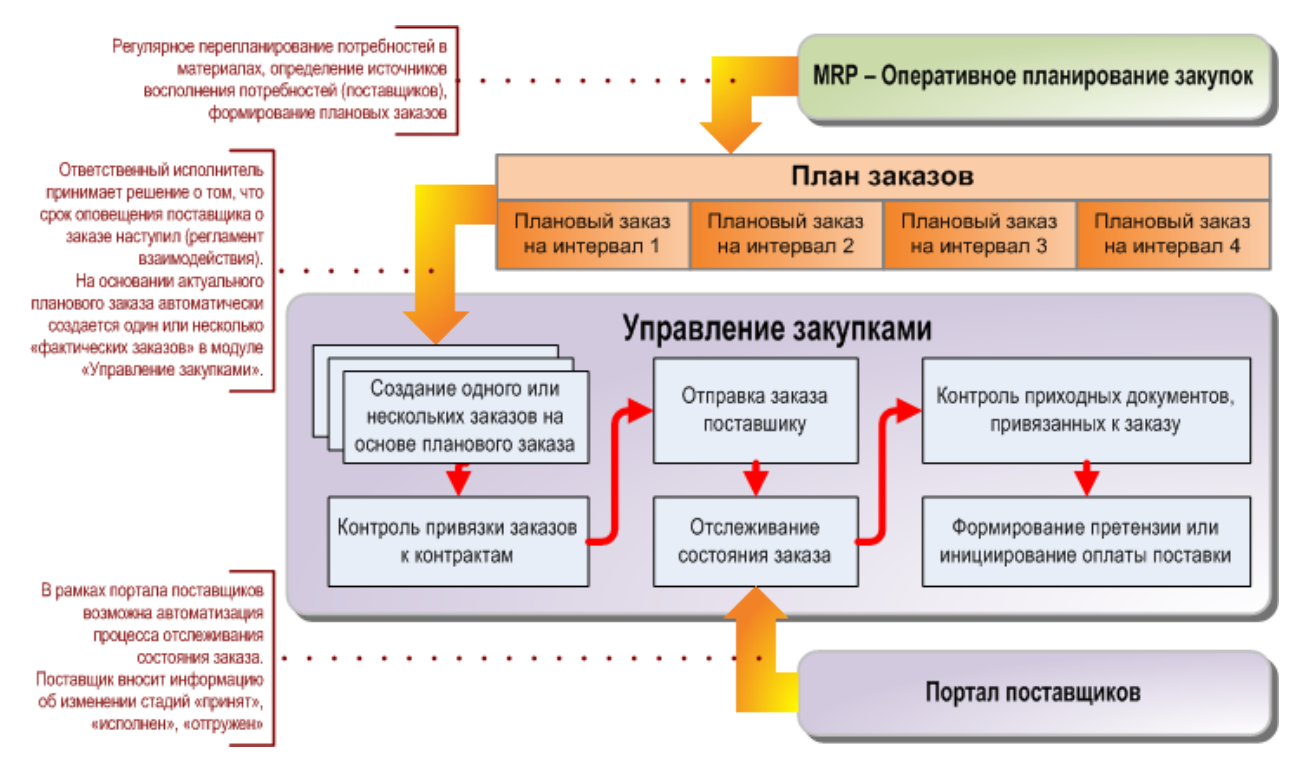

**Рисунок 1. Связи и основные функции модуля «Управление закупками».**

При отсутствии модуля «MRP — Оперативное планирование закупок» заказы поставщикам создаются ответственным исполнителем вручную, непосредственно в рамках модуля «Управление закупками».

## <span id="page-5-0"></span>**ПЕРЕЧЕНЬ ОСНОВНЫХ ФУНКЦИЙ, РЕАЛИЗОВАННЫХ В РАМКАХ МОДУЛЯ.**

Модуль «Управление закупками» поддерживает основные функции ответственного исполнителя службы закупок, включающие:

- создание заказа поставщику,
- контроль привязки заказа к контракту,
- отправка заказа поставщику,
- отслеживание изменений состояния заказа,
- контроль приходных документов, привязанных к заказу,
- формирование претензии или инициирование оплаты,

#### <span id="page-5-1"></span>**Создание заказа поставщику**

Данная функция является актуальной при отсутствии модуля «MRP — Оперативное планирование закупок». В этом случае ответственный исполнитель планирует потребности и определяет источники их восполнения вне ERP Монолит. Все заказы создаются вручную в рамках модуля «Управление закупками». Тем не менее, и при наличии модуля «MRP — Оперативное планирование закупок» данная функция является востребованной для разовых заказов, для заказов по заявкам подразделений (закупка материалов непроизводственного назначения, закупка основных средств, маркетинговых материалов и пр.).

При создании заказа, ответственный исполнитель должен либо задать вручную все титульные характеристики, позиции, цены и график поставки, либо при создании заказа указать контракт с поставщиком. В случае указания контракта большинство титульных характеристик, номенклатура и цены автоматически переносятся в заказ из условий поставки по контракту. Ответственный исполнитель должен добавить только недостающие характеристики, скорректировать номенклатуру и уточнить график поставки.

#### <span id="page-5-2"></span>**Контроль привязки заказа к контракту**

Функция привязки заказ к контракту выполняется автоматически во всех случаях автоматического создания заказа и в случае создания заказа вручную с указанием контракта. Тем не менее, ответственный исполнитель обязан проконтролировать корректность этой связи, поскольку от нее зависят такие важные показатели, как:

- контроль соответствия цен при оприходовании ТМЦ на склад в соответствии с заказом;
- корректность работы функции бюджетного контроля (не привязанные к контрактам или неправильно привязанные заказы «завышают» расчетный факт исполнения бюджета);
- корректность планирования платежей и возможность оплаты аванса, если это предусмотрено условиями оплаты по контракту.

#### <span id="page-5-3"></span>**Отправка заказа поставщику**

Сформированный заказ может быть отправлен поставщику одним из двух способов:

Вручную:

- $\checkmark$  формирование образа заказа в виде файла MS Excel или распечатка его твердой копии и отправка по электронной почте на адрес поставщика или факсом.
- Автоматически:
	- $\checkmark$  При наличии портала поставщиков заказ может быть опубликован в соответствующем защищенном разделе веб-портала, к которому имеет доступ представитель поставщика.

Факт отправки заказа поставщику отражается в ERP Монолит в виде изменения состояния документа «заказ поставщику», в первом случае — вручную, а во втором автоматически в момент публикации.

#### <span id="page-6-0"></span>**Отслеживание изменений состояния заказа**

После того, как поставщик оповещен о возникновении нового заказа начинается цикл оперативной работы с ним. Оперативная работа с заказом может также выполняться как в ручном режиме, так и с использованием «Портала поставщиков». К моменту начал оперативной работы документ «заказ поставщику» обычно проходит следующую последовательность состояний:

- «Заказ создан»
- «Ввод позиций завершен»
- «Рассчитаны цены»
- «Отправлен поставщику»

В зависимости от организации бизнес-процесса управления закупками в компании, контролируемая последовательность состояний может быть как полным множеством, так и произвольным настраиваемым подмножеством из следующих состояний:

- «Согласован поставщиком»
- «Произведен»
- «Отгружен»
- …

(при необходимости множество контролируемых состояний может быть расширено).

Существуют ситуации, когда после выставления заказа в него вносятся изменения изменились планы, нужно передвинуть поставки или изменить объемы и пр. Это отражается в системе регистрацией факта «отката» и последующей фиксации соответствующей последовательности состояний с указанием даты и времени выполнения соответствующих действий.

#### <span id="page-6-1"></span>**Контроль приходных документов, привязанных к заказу**

В момент ввода документов по приходу сырья и материалов на склад, этот документ привязывается к заказу. В зависимости от «жесткости» контроля за поставками, прием на склад материалов, заказ (и инициатор закупки) для которых неизвестен, может быть разрешен, либо запрещен. *В случае разрешения* такой ситуации — действия по привязке приходного документа к заказу должен выполнить ответственный исполнитель. *В случае запрещения* — тот, кто вводит приходный документ на складе.

В момент привязки к заказу обеспечивается автоматическое выполнение ряда контрольных функций:

- контроль соответствия цены из приходного ордера ценам в заказе или ценам в контракте (определяется по привязке заказа) на дату счета поставщика
	- способ контроля цен определяется настройкой;
	- дополнительно существует возможность указания допустимой погрешности округления цен;
- контроль соответствия номенклатуры заказа и объемов заказа номенклатуре и объемам поставки —
	- $\checkmark$  контролируются факты недопоставки или перепоставки оба случая считаются фактом нарушения обязательств;
	- недопоставки повышают риск возникновения дефицита, а перепоставки имеют следствием оплату и хранение большего количества материала, чем необходимо компании.
- при необходимости контроль качественных параметров сырья и материалов, фиксируемых на этапе входного лабораторного контроля.

#### <span id="page-7-0"></span>**Формирование претензии или инициирование оплаты**

По результатам каждой поставки ответственный исполнитель принимает решение о об одном их альтернативных действий:

- отказ от приема и формирование претензии поставщику;
- подтверждение поставки и формирование служебной записки на оплату, которая сигнализирует финансовому отделу компании о необходимости запланировать кредиторский платеж, соответствующий условиям оплаты по контракту.

Претензия представляет собой самостоятельный тип документа системы, связанный с приходным ордером от поставщика, и имеет собственный жизненный цикл и последовательность состояний — от момента формирования до момента полной компенсации поставщиком.

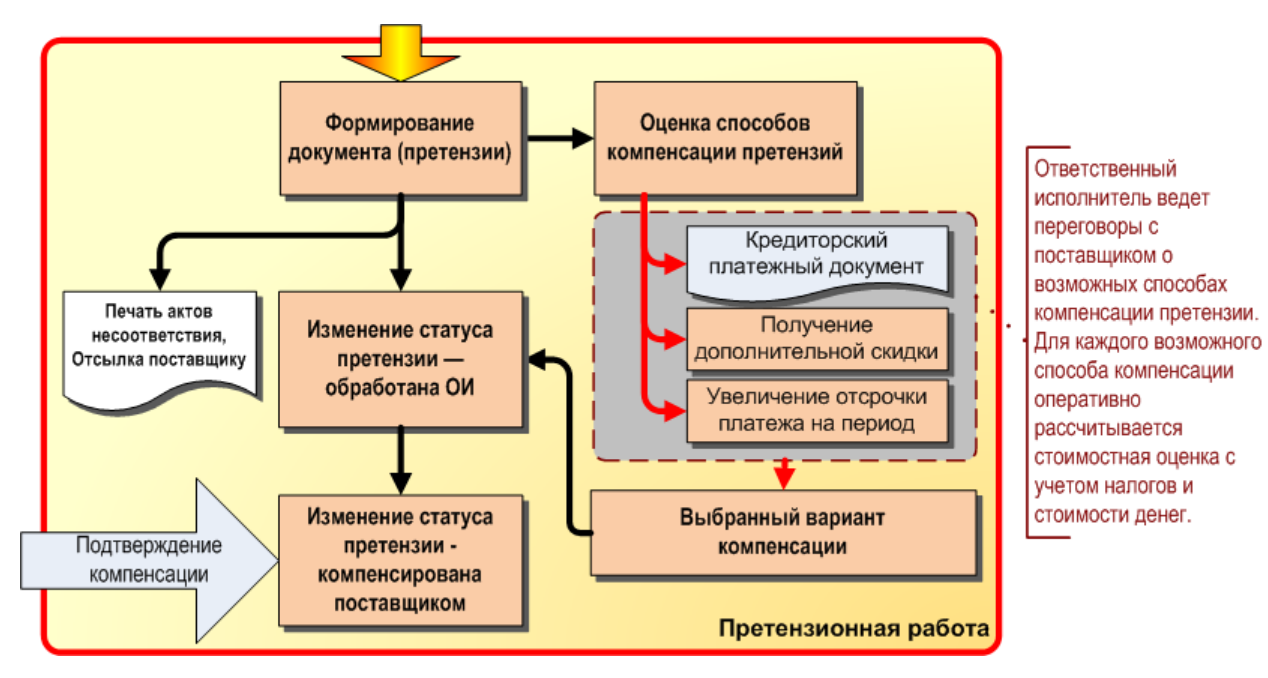

**Рисунок 2. Типовая схема обработки претензии.**

## <span id="page-8-0"></span>**Примеры и ключевые возможности, предоставляемые системой**

### <span id="page-8-1"></span>**ПРОСМОТР И РЕДАКТИРОВАНИЕ ЗАКАЗА**

После создания заказа поставщику (независимо от способа создания) заказ появляется в системе и может быть открыт для просмотра и редактирования.

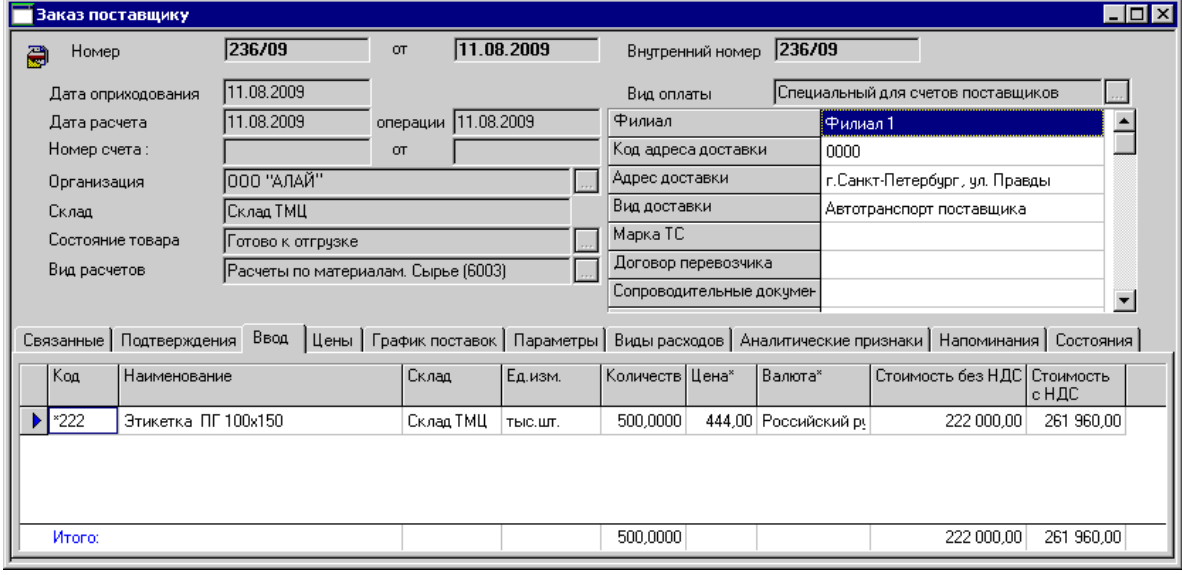

<span id="page-8-3"></span>**Рисунок 3. Форма просмотра и редактирования заказа поставщику.**

В верхней части экранной формы отображаются титульные характеристики заказа. На вкладке «Ввод» — номенклатура и цена поставки.

В примере [\(Рисунок](#page-8-3) 3) показан единичный заказ (одна поставка на одну дату).

## <span id="page-8-2"></span>**СВЯЗЬ ЗАКАЗА С КОНТРАКТОМ**

Для любого заказа может быть проанализирован список связанных с заказом документов (см. [Рисунок](#page-8-4) 4, вкладка «Связанные»).

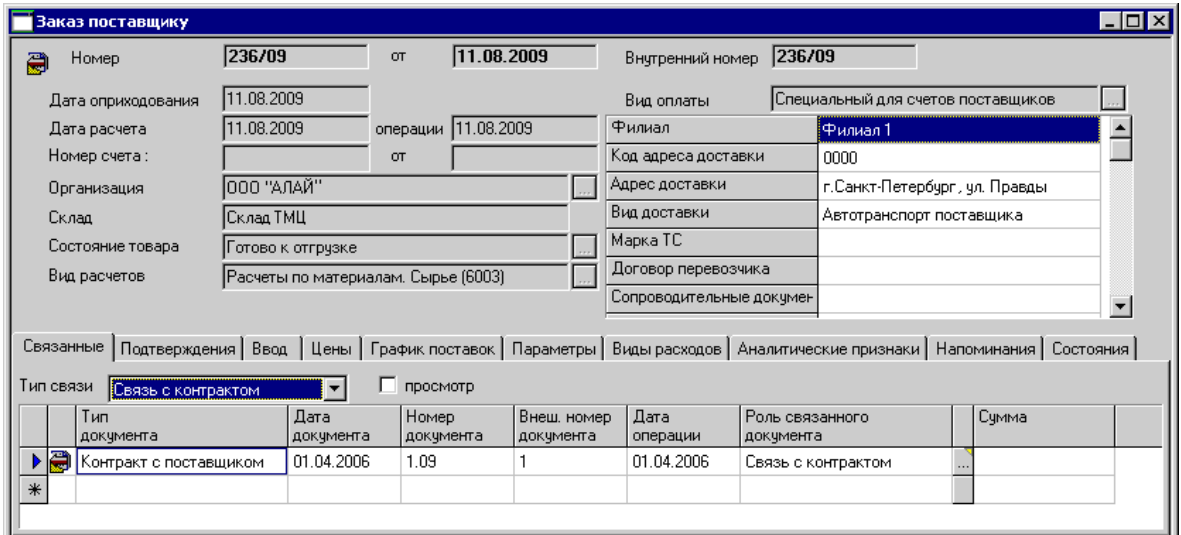

<span id="page-8-4"></span>**Рисунок 4. Связь заказа с контрактом.**

Связи классифицированы по типам. Выбор типа связи «Связь с контрактом» даёт возможность увидеть основные реквизиты контракта, в рамках которого выставляется заказ. Двойным кликом на строке связанного документа можно открыть его в режиме просмотра.

## <span id="page-9-0"></span>**ОТПРАВКА ЗАКАЗА ПОСТАВЩИКУ И КОНТРОЛЬ СОСТОЯНИЯ ЗАКАЗА**

Последовательность изменения всех состояний заказа от момента создания до момента выполнения доступна во вкладке «Состояния» (см. [Рисунок](#page-9-1) 5). Здесь же содержится информация о пользователе системы (ответственном исполнителе), зафиксировавшем изменение состояния заказа, а также дате и времени фактической регистрации изменения состояния заказа в системе.

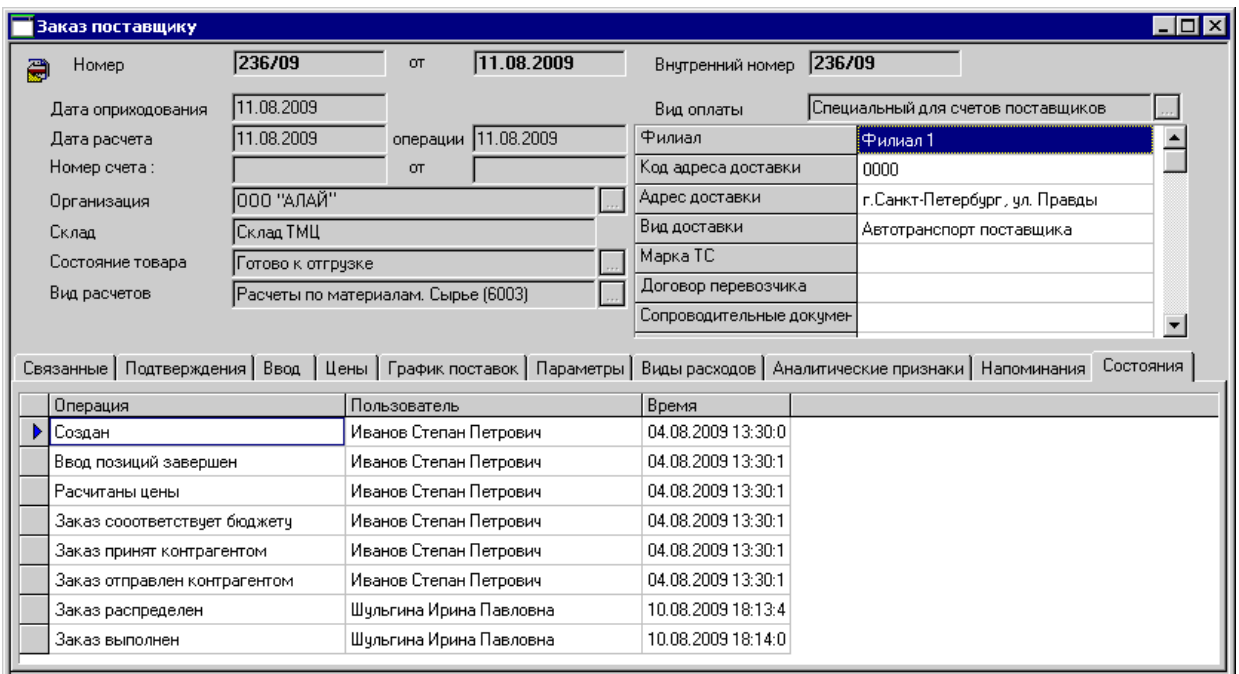

<span id="page-9-1"></span>**Рисунок 5. Контроль изменения состояний заказа.**

## <span id="page-10-0"></span>**КОНТРОЛЬ ПРИХОДНЫХ ДОКУМЕНТОВ ПО ЗАКАЗУ**

Вкладка «Связанные» также позволяет просматривать и редактировать список привязанных к заказу фактических приходных документов на склад. Для этого предназначен тип связи «Приходный ордер по заказу» (см. [Рисунок](#page-10-1) 6).

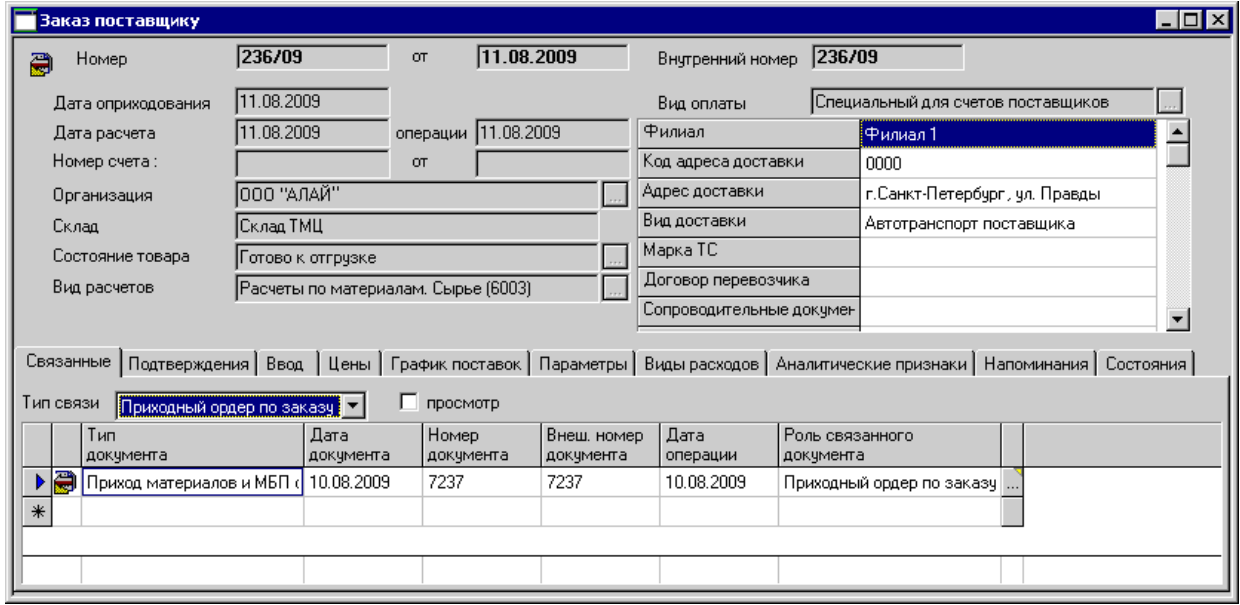

<span id="page-10-1"></span>**Рисунок 6. Список приходных документов по заказу.**

Любой из связанных с заказом приходных ордеров может быть открыт для просмотра двойным кликом на строке списка. Ниже показан пример приходного ордера, введенного на складе и связанного с рассматриваемым в примере заказом:

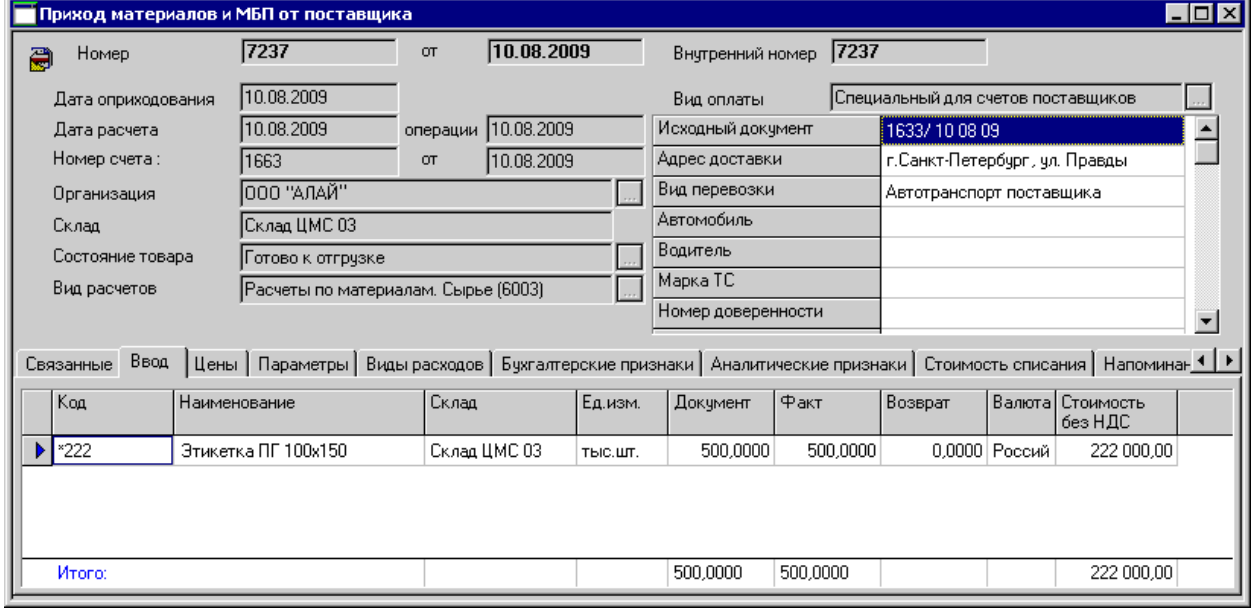

**Рисунок 7. Форма для просмотра приходного ордера по заказу.**

Аналогичным образом от приходного ордера можно перейти к счету поставщика и сформировать служебную записку на оплату.

# <span id="page-11-0"></span>**Эффект от внедрения**

- Повышение эффективности и прозрачности работы службы снабжения компании в части оперативного взаимодействия с поставщиками. Полный контроль за изменениями состояний заказов, оперативная регистрация фактов поставки и исполнения заказов.
- Наличие объективной информации для претензионной работы с поставщиками. Накопление статистики по фактам нарушения сроков, объемов и ценовых условий по поставкам.
- Исключение ошибок ввода количества и цен при вводе приходов сырья и материалов на склады, счетов от поставщиков. Недопустимые отклонения объемов и/или цен блокируют прием товара на склад.

# <span id="page-11-1"></span>**Использование модулей ERP Монолит**

Задача полностью реализована в рамках самостоятельного модуля ERP Монолит «Управление закупками». Его внедрение целесообразно производить после решения основных задач оперативного учета и внедрения модулей:

- «Расчеты с контрагентами»
- «Управление материальными запасами»
- «Учет контрактов с поставщиками»

Внедрение модуля «Управление закупками» должно предшествовать внедрению модуля «MRP — Оперативное планирование закупок».

© ЗАО «Монолит-Инфо», 2009 **Российская Федерация, 191123, г. Санкт-Петербург, ул. Рылеева, дом 29 Тел.: +7 (812) 334-95-95, 272-78-35 Факс: +7 (812) 334-95-97 E-mail: info@monolit.com <http://www.monolit.com>**

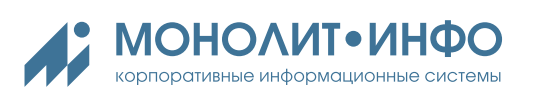